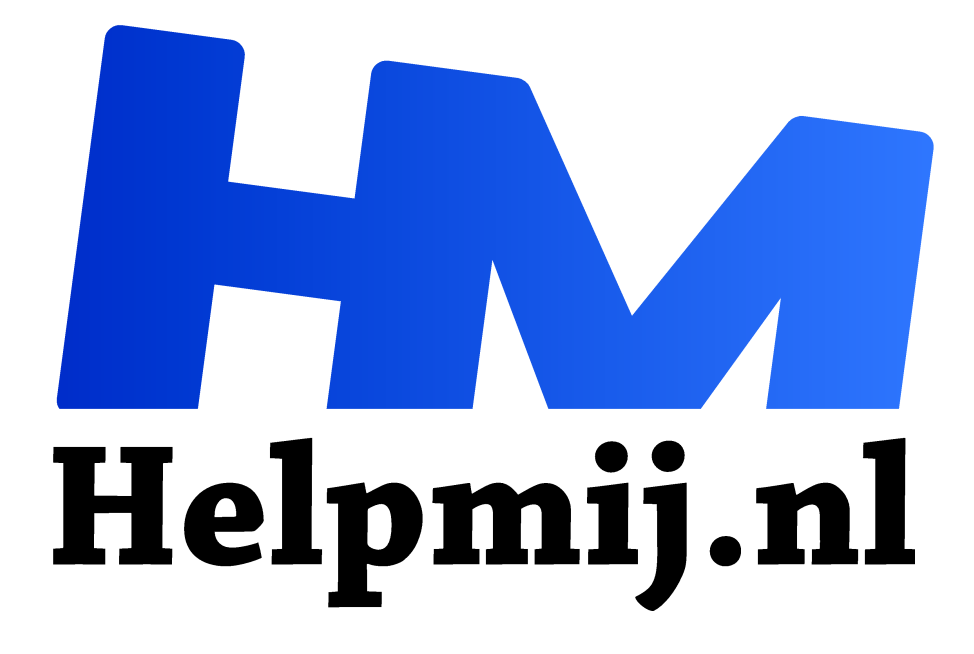

## **Een mislukte dual boot**

**Handleiding van Helpmij.nl Auteur: CorVerm juli 2016**

Dé grootste en gratis computerhelpdesk van Nederland "

Jezelf in de problemen brengen als het gaat om je pc is soms niet eens zo moeilijk. Nou ja, laat ik maar voor mezelf spreken, want ik heb mezelf echt in de problemen gebracht. Dat overkomt de beste toch? Niet dat ik de beste ben, verre van dat. Zou ik de beste zijn dan zou ik mezelf waarschijnlijk niet met een behoorlijk probleem opgezadeld hebben.

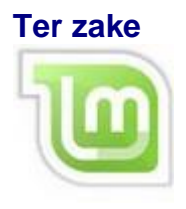

Ik mag graag wat rondneuzen in Linux distro's en was benieuwd hoe Linux Mint draait. De keus is gevallen op de nieuwste versie Mint 17.3 editie Mate. Als je meer wilt over Mint wil weten neem dan hier een kijkje.

Wat was het geval? In het installatievenster van (Linux) Mint zie je normaal gesproken welke (Windows)versie is geïnstalleerd. Nu was dat niet het geval. Ik had dus niet de keus om Mint naast Windows 10 te installeren. Of had ik iets over het hoofd gezien? Wat overbleef was te kiezen voor "iets anders". Onder Windows had ik van te voren vrije ruimte gemaakt, maar niet geformatteerd. Dat kan tijdens de installatie onder Mint met de juiste schijfindeling.

## **Partitioneren onder Windows**

De HD partitioneren onder Windows is goed te doen. Ga daarvoor naar het configuratiescherm > Systeembeheer > Computerbeheer. In het venster Computerbeheer kies je in de linker kolom voor Schijfbeheer.

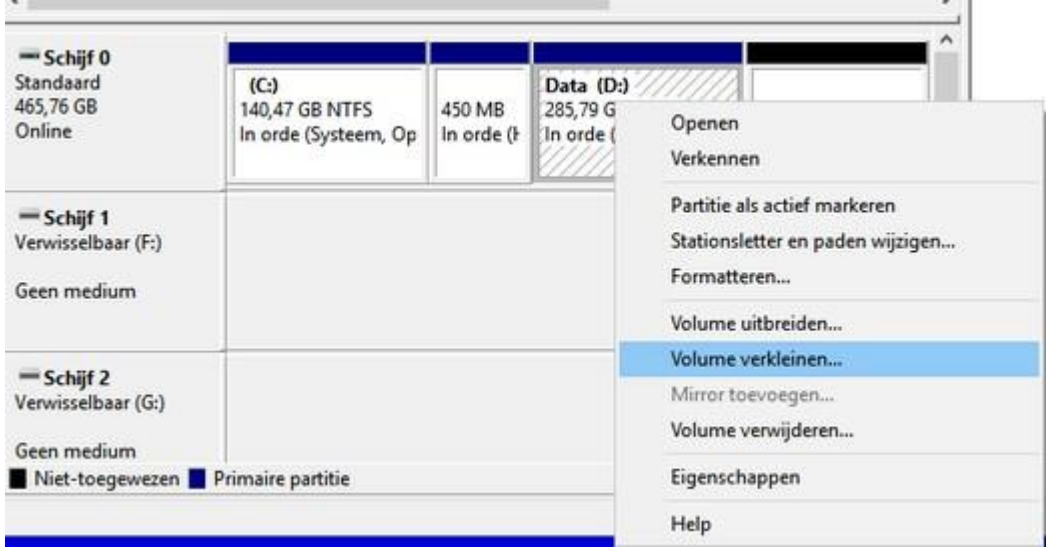

Klik met rechts op de partitie die je (in dit geval) wilt verkleinen. Want de bedoeling was immers om ruimte vrij te maken om Mint op te installeren.

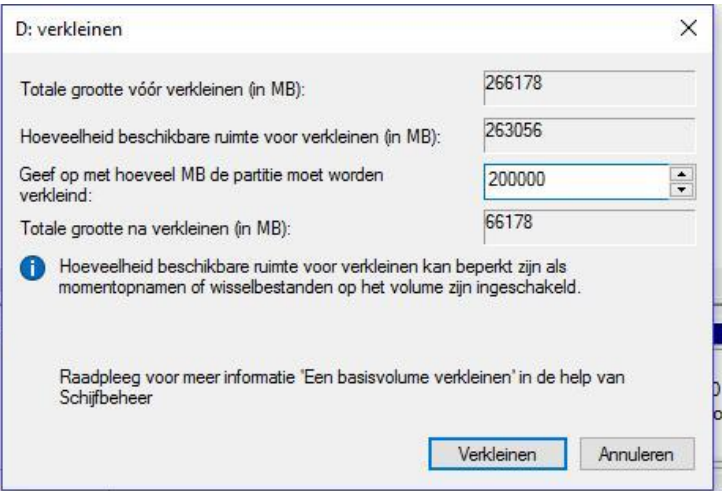

In het venster dat dan verschijnt kun je aangeven met hoeveel MB's de partitie verkleind moet worden. Let er op dat je in MB's denkt, we zijn zo gewend aan GB's dat een foutje zo gemaakt is. Ik wil 20 GB aan nieuwe schijfruimte en gaf daartoe 200000 MB op. Klik op **Verkleinen** om het proces af te ronden.

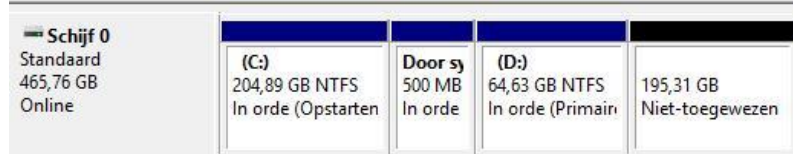

Ziedaar een niet toegewezen ruimte van (bijna) 200 GB.

## **De (mis)installatie van Mint**

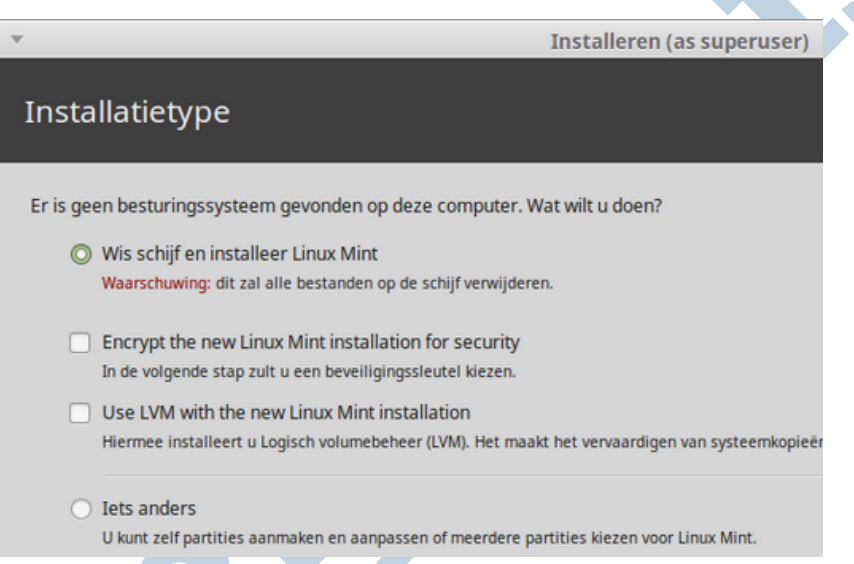

Zoals je ziet in de afbeelding is het niet mogelijk om Mint (Linux in het algemeen) te installeren naast Windows 10. De enige optie die geboden wordt is de schijf te wissen en Mint te installeren. Dus heb ik, zoals gezegd, gekozen voor **Iets anders**.

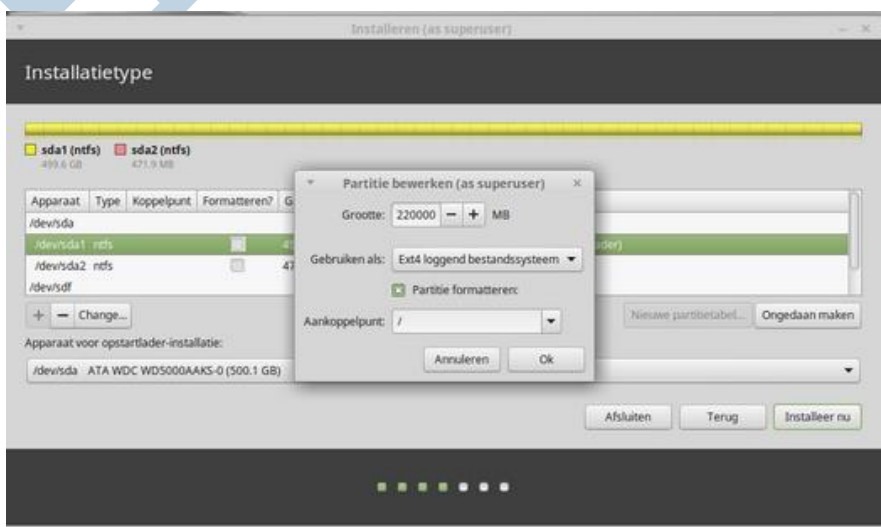

Ik heb de vrije ruimte die onder Windows gemaakt was aangeklikt om daarop Mint te installeren. In de afbeelding kun je zien welk bestandssysteem ik wilde gebruiken en als aankoppelpunt de **/** (slash oftewel root) gekozen. Ik vermoed overigens dat het hier fout is gegaan. Want overtuigd als ik was dat het goed zou komen heb ik fluitend Mint "naast" Windows geïnstalleerd. Toen de installatie voltooid was moest de computer opnieuw worden opgestart. Er kwam echter geen keuzemogelijkheid die aangeeft welke van de twee besturingssystemen moest worden opgestart. Eerst dacht ik nog dat het kwam om de installatie van Mint af te ronden, maar bij de volgende start van de computer was er opnieuw geen keuze mogelijk. Nou ja, je snapt het wel. Windows 10 was volledig van de kaart

geveegd. Daar zat ik dan met een besturingssysteem dat ik heel graag nader had willen bekijken, zonder de bedoeling te hebben dat Windows 10 er af zou vliegen.

## **Windows opnieuw installeren**

Omdat gedane zaken nu eenmaal geen keer nemen zat er niets anders op dan Windows opnieuw te installeren. Dus de Windows dvd in de speler gedaan en de computer vanaf de dvd opgestart. Helaas, Windows kon niet geïnstalleerd worden. Eigenlijk niet zo gek want het MBR (Master Boot Record) is vervangen door Grub (Grand Unified Bootloader). Er zat niks anders op dan het MBR te herstellen. Maar hoe doe je dat?

Start de computer op vanaf de Windows dvd. (Je hebt je wel een originele Windows10 dvd nodig. Aan een recovery-dvd heb je niets. Je kunt hier **MediaCreationTool** downloaden en daarmee een Windows 10 dvd branden.) Druk eerst op de toets voor eenmalige opstartwijzigingen, zodat de computer vanaf de dvd kan opstarten. Welke toets dat is verschilt per merk. Setup gaat de benodigde installatiebestanden inladen, dus wacht je totdat het venster verschijnt waarin je een taalkeuze kunt maken. Standaard staat de taal trouwens op Nederlands. Klik op **Volgende** en volg de volgende stappen.

- 1. Klik linksonder in het venster op **Uw computer herstellen**
- 2. **Problemen oplossen**
- 3. **Geavanceerde opties**
- 4. **Opdrachtprompt**

Tik nu de volgende opdrachtregel in (let op de vereiste spatie tussen "bootrec" en "/fixmbr"):

- 1. **bootrec /fixmbr** (druk op Enter)
- 2. **bootrec /fixboot** (druk op Enter)
- 3. **bootrec /scanos** (druk op Enter)
- 4. **bootrec /rebuildbcd**

Tenslotte druk je op Enter. Bevestig de actie door j (Engelse versie y) in te tikken en druk weer op Enter.

Verwijder de dvd en zet daarna je computer uit (druk gedurende een seconde of vijf op de aan/uitknop van je computer).

Zet je computer weer aan en druk op de toets voor eenmalige opstartwijzigingen, zodat de computer vanaf dvd opstart. Welke toets dat is verschilt per merk. Nu zal Windows 10 weer gewoon geïnstalleerd kunnen worden.

Kan er sowieso naast Windows 10 een Linux distro draaien? Als je dat wil het weten volg dan de onderstaande link. Had ik dat maar eerder gedaan!

https://sites.google.com/site/computertip/reserve-10